# **Undertekster - Captions**

Alle videoer som publiseres skal være universelt utformet. En god løsning er å lage undertekst og da helst som egen fil i stedet for innbrent tekst slik at leselister kan lese den og publikum kan skru den av.

Tekstegeneratorer er blitt veldig gode, men fremdeles ikke gode nok. Derfor må vi enten lage underteksten selv eller i det minste sjekke underteksten tekstegeneratoren har laget.

Ikke start med undertekster før du er helt ferdig med både lyd og bilderedigering, for å slippe å redigere undertekstens plassering unødig etterpå.

#### **Forberedelser - Lage riktige roller**

Vi bruker **roles**-funksjonen for å administrere undertekstene. Det er ikke uvanlig at en lager undertekster på flere språk, derfor er dette naturlig.

- 1. Åpne opp **Edit Roles**-vinduet fx vha menyen **Modify** > **Edit Roles**.
- 2. Klikk på **Captions-**fanen. Her er det kanskje bare 1 **captions** mal synlig, **ITT**, som er apples egen. Den vil vi ikke bruke fordi den ikke er like anvendelig som en annen vi kan lage: **SRT**.
- 3. Klikk på +-tegnet ved **Caption Role** (se pilen) for å lage en ny rolle. Det andre alternativet, CEA-608, er et format som har flere muligheter i forhold til farger, plassering, fonter etc, men jeg mener undertekst ikke skal stjele unødvendig mye oppmerksomhet fra det som skjer i bildet og SRT-formatet er det mest brukte og fungerer på de fleste avspillere og nettløsninger.
- 4. Plasser musen i **SRT**-rollen slik at du får opp valget for å lage en rolle for et nytt språk. Klikk på plusstegnet foran teksten **Language** (se pilen) for å velge det språket du vil lage underteksten i.
- 5. For å ha bedre oversikt og unn gå problemer ved import av undertekster er det lurt å slette de **Captions-**rollene du ikke skal bruke. Det gjøres ved å klikke på minustegnet til venstre for rollen.
- 6. Klikk til slutt på **Apply** og vinduet lukker seg.
- 7. Når du sletter roller, vil det komme opp et vindu som spør om du vil det. Sjekk hva som slettes og klikk deretter på **Continue**.
- 8. Underteksten skal legges der ord blir sagt og derfor er det en fordel å se lyden godt for å gjøre dette presist. Bruk **Clip Appearance** vinduet for tidslinjen og velg noe som viser lyden godt og zoom litt inn.

#### **Skrive undertekst**

- 1. På tidslinjen finner du stedet hvor underteksten skal begynne der hvor ordet sies og taster **option + c.** Da åpner det seg et vindu hvor du kan skrive inn teksten.
- **2.** Du lukker undertekstvinduet ved å klikke utenfor vinduet eller taste escape.

## **Redigere undertekst**

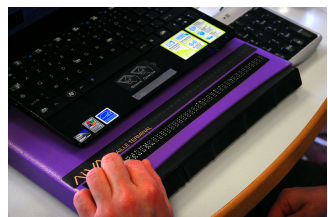

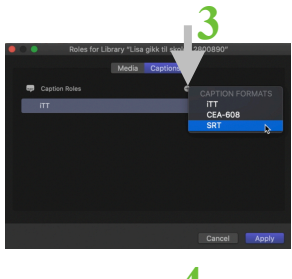

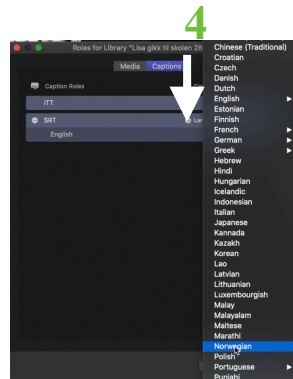

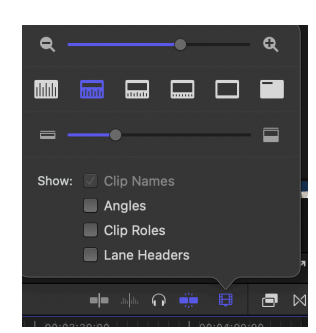

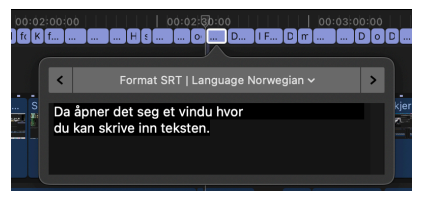

- I **Fcp** er lengden på undertekstene i utgangspunktet 2 sekunder. Det kan være ok for en kort linje men er ellers noe kort. Du redigerer lengden og evt plasseringen på samme måte som klipp på **secondary timeline,** ved å dra i det eller flytte det vha musen.
- For å unngå musearm og kanskje være mere nøyaktig, bruker jeg heller tastene for punktum og komma:
	- **• Endre start eller slutt:**
	- Marker starten eller slutten og flytt mot venstre vha komma og til høyre vha punktum.
	- **• Endre plassering:**
	- Marker hele og flytt mot venstre vha komma og til høyre vha punktum.
- **Endre lengden** på flere undertekstvinduer: Marker de, høyreklikk og velge **Change duration.**
- **Kopiere:** Marker boksen, hold nede **option** og dra den til et nytt sted. Husk å erstatte teksten**.**

## **Flere språk**

Lag et språk av gangen. Skal du lage flere språk markerer du et undertekstvindu og taster cmd+a. Da er alle markert. Høyreklikk på de og velg **Duplicate captions to new language** i vinduet som åpner seg. Da kan du velge rollen til neste språk. Du må skrive inn alt på det nye språket, men slipper å finne plasseringen og lengden på teksten. I Indexvinduet bestemmer du hvilket språk som skal være åpent for redigering. Det kan bare være ett språk av gangen.

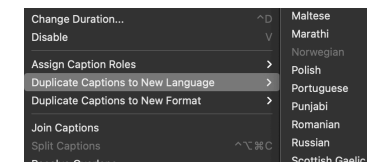

## **Index-vinduets roller**

- Når du har flere språk kan det være nødvendig å veksle mellom de. For å skifte aktivt språk åpner du **Index-vinduet,** velger **Rolesfanen** og klikker på språket du vil se. På bildet er det valgt engelsk.
- De undertekstene du lager får du en oversikt over i **Index**-vinduet. Her har det dukket opp en ny fane, **Captions**, hvor du kan sjekke det du har skrevet. Du kan bruke søkefunksjonen for å finne undertekstvinduet du leter etter eller tidskoden.
- Dobbeltklikker du på teksten åpner undertekstvinduet seg og er klart for redigering.

## **Importere undertekstfiler**

Dette er interessant hvis du bruker tekstegenerator og bare skal justere/ sjekke teksten. Du må ha rolle for undertekstformatet først. Gå deretter til menyen **File > Import > Captions**. Da kan du bestemme språket se bildet til høyre. Valget **Relative to Timeline** eller **Absolute** er interessant hvis du har valgt å endre startpunktet på tidslinjen til noe annet enn 00:00:00:01. Ellers ikke.

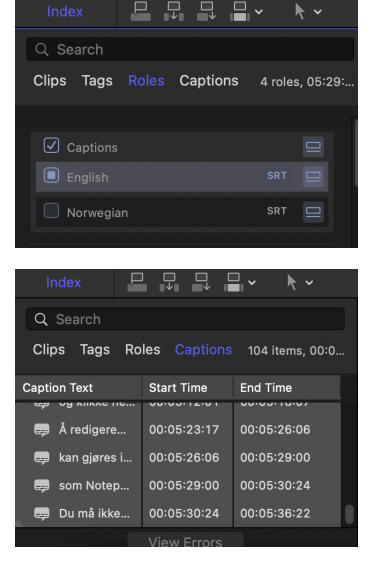

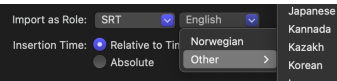

#### **Eksportere undertekstfilene - bare.**

- 1. Skal du bare eksportere underteksten, klikker du på tidslinjen og går til menyen **File** > **Export Captions**.
- 2. Da åpner et vindu seg hvor du velger hvilke språk som skal eksporteres.
- 3. Ved **Start Time** får du valget mellom **Relative to timeline** og **Absolute**. Dette er bare interessant i de tilfeller hvor du har satt en annen starttid på tidslinjen enn 00:00:00:01 - altså sjelden.
- 4. **Include formatting** er viktig hvis du har formatert noe av teksten.

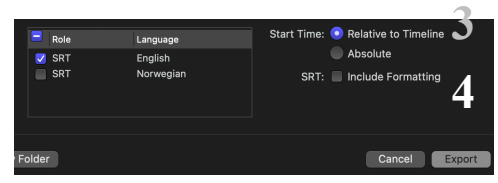

## **Eksportere filmen - med undertekster**

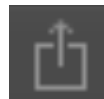

Når du skal eksportere en film til ett eller annet format, klikker du i tidslinjevinduet for å bestemme hva du skal eksportere og deretter på **share**-ikonet, som du finner helt øverst i høyre hjørne av skjermen. Da dukker det opp flere forhåndsinnstilte maler og du klikker på det du vil velge.

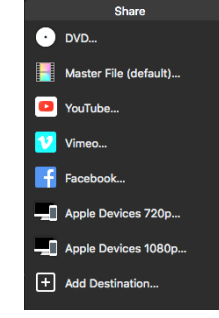

For innlevering av oppgaver til oss velger dere **Apple Devices 1080p.** Det gir en fil som kan spilles av på det meste og er i god kvalitet. Da dukker vinduet til høyre opp. 1. Øverst står navnet på tidslinjen, som blir tittelen på filen.

- Dette navnet kan endres, hvis du klikker på det. Sjekk kravet i oppgaveteksten slik at dette blir riktig.
- 2. I videovinduet kan du skimme gjennom filmen for å sjekke om alt er med - fx nedtelling og ettertekst.
- 3. Nederst i vinduet kan du sjekke om alt er riktig. Det viktigste er lengden på filmen - er den innenfor kravet?
- 4. Klikk på **Settings-**fanen for å få opp neste vindu.
- 5. **Video codec -** settes til **H.264 Better Quality.** Det gir en bedre kvalitet, men tar litt lenger tid.
- 6. Rullegardinen ved **Actions** settes til **Save only.**
- 7. Da endres teksten nederst til høyre fra **Share** til **Next** og du kan bestemme hvor filen havner.

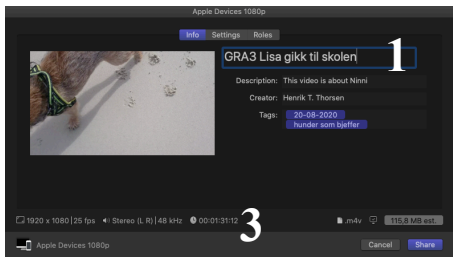

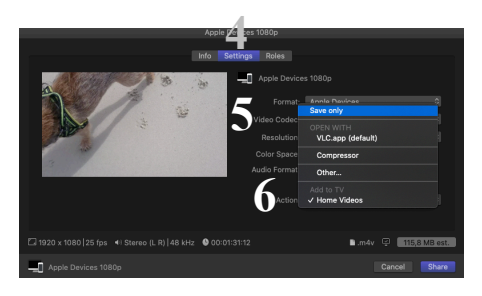

#### **Undertekster - som egne filer, i tillegg til videoen**

- 1. Klikk på **Roles-fanen** og du får opp dette vinduet.
- 2. Klikk på **Export each SRT language as a separate file.**
- 3. Rullegardinen ved **Timing** gir deg valget mellom **Relative to timeline** og **Absolute**. Dette er bare interessant i de tilfeller hvor du har satt en annen starttid på tidslinjen enn 00:00:00:01 - altså sjelden.
- 4. **Include formatting** er viktig hvis du har formatert noe av teksten.

#### **Undertekster - innbrent**

- A. I **Roles-**vinduet se over klikker du på **Captions** og dette vinduet dukker opp.
- B. Du kan selvfølgelig bare brenne inn en undertekst av gangen og må derfor velge ett språk for hver gang. Men du kan starte flere eksporter før den forrige er ferdig.
- C. Klikk på rullegardinen ved **Burn in captions** og velg språket du skal ha innbrent.
- D. Klikk **OK**.

filen til.

#### **Siste punkt om Eksport**

Klikk på **Next** og dette vinduet dukker opp hvor du velger plasseringen av filen. Klikk på opp-og-ned pilene for lettere å finne mappen din på **Media**-disken. Ved innlevering bruker dere minnepenn, som dere kopierer

**NB! Dere må ikke avslutte programmet før dere har sett at filen er ferdig eksportert og dere har sjekket at filen er ok. Når Background task - vinduet er en hake er filen eksportert.**

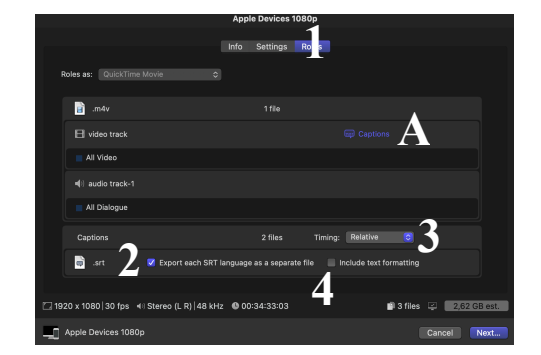

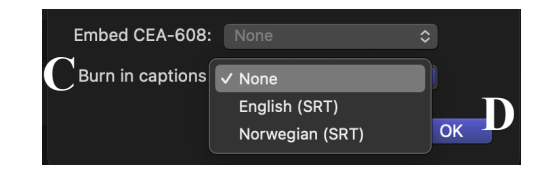

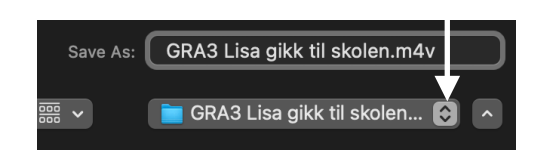